# 同步 **Q**

同步 Q(SyncQ) 是一套搭配手机使用的同步程式。同步的意思,就是让两端的资料一致。因此,我们不仅 可以透过同步 Q,让手机上的通讯录或是行事历等等的资料,和电脑上的 Outlook 一致,更可以让电脑上 心爱的图片,或是音乐铃声,藉由同步的方式传输到手机中。

同步的方便性,在於不管你是在手机上,或是在电脑上将资料作了修正,你只要执行同步的动作,两端的 资料就会自动更新到另一端去,省去使用者自行检查异动,与汇入汇出的繁琐动作。

# 系統需求

## • 作业系统

Windows 98SE, ME, 2000, XP。

 $\Gamma$  $\rightarrow$  本软体可能无法完全支援 Windows ME 作业系统,若您所使用的作业系统为 Windows ME, 将可能 發生相容性的問題。

### • **Outlook** 版本

Outlook 98, 2000, 2002。(選配)

### • 傳輸方式

序列追,红外线装置任一。

## 安裝

将同步 Q 安装光碟放入光碟机後,安装程式会自行启动,按照安装程式的步骤即可安装好同步 Q。

# 設定

## • 傳輸方式

同步 Q 有两种传输方式<sup>,</sup>一种是透过手机所附之连接线。另外一种是透过红外线的方式。如果您的个人电 脑有红外线装置的话,我们建议您使用红外线的传输方式,省去接线的不便。

#### **A.** 連接線

连接线两端的接头为一大一小<sup>,</sup>大的接头接在电脑上的序列阜 (9 pin),小的接头接在手机上方左侧的 免持听筒耳机孔中。

#### **B.** 紅外線

手机的红外线装置位於手机下方左侧。开始同步时,请确认红外线装置是否有对准电脑端的红外线装 置。

8S820C 無紅外線裝置。

## • 手机设定

选择好使用哪种传输方式後<sup>,</sup>请进入手机的同步功能选单中︰**娱乐 → 同<del>步传</del>输 → 传输方式**,选择您所用 的傳輸方式。

# • 同步 **Q** 設定

电脑端的同步 Q 也必须设定所使用的传输方式。请先从桌面或「开始」选单中启动同步 Q,然後切换到 「设定」页面中,用滑鼠选择您所采用的传输方式。(如下图)

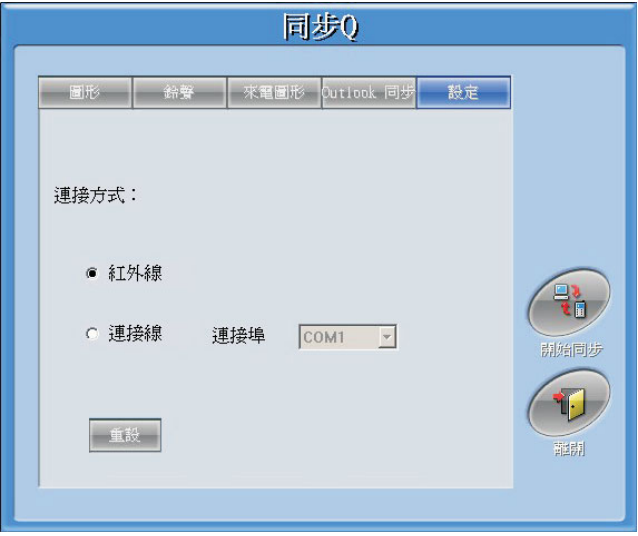

当您选择「传输线」的传输方式时,您可以设定使用电脑端哪一个序列埠。(如下图)

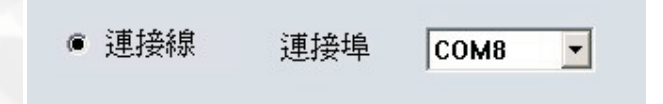

# 圖片功能

 $\mathcal{L}$ 的工事爱的图片档案到同步 Q 中, 然後同步到手机上。支援的档案格式包括 jpg/gif/png/bmp 等等,操作方式如下:

在同步 Q 中, 切换到 「图形」这一页。(如下图)

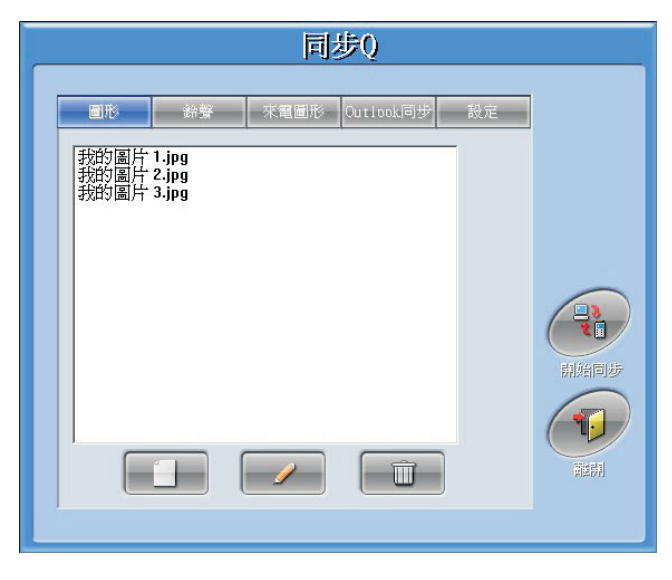

# • 新增圖片到同步 **Q** 中

**A.** 步驟一

请按下 「新增」钮 , , 然後开启图档的对话盒会跳出。(如下图)

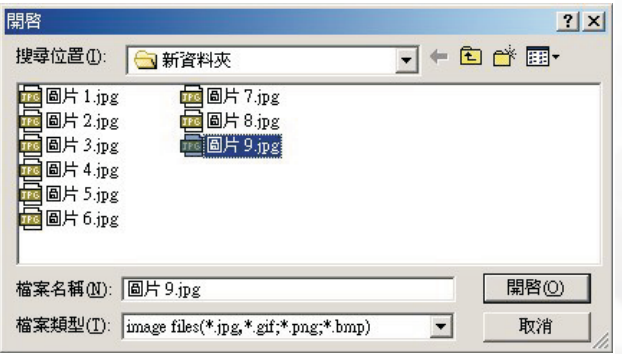

### **B.** 步驟二

从对话盒中选择想要传送到手机的图档後<sup>,</sup>按下右下角的「 开启 <sub>」</sub>钮 ◎ 接下来同步 Q 会呼叫图形编辑 程式,让使用者编辑图档。

ै<br>Illead Photo Expre:

### **C.** 步驟三

使用編輯程式編輯圖片

1. 选取部份或整张影像,按「下一步」。

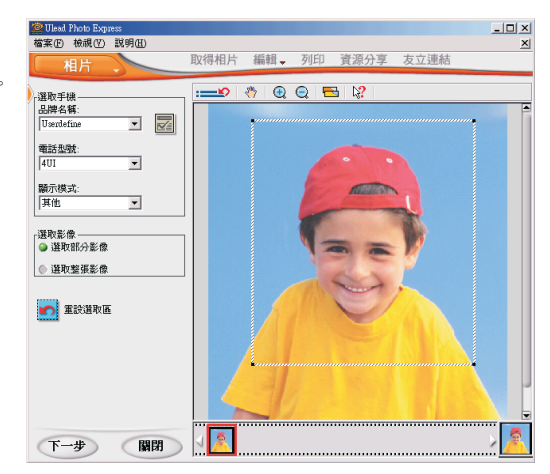

2. 加入边框、文字或道具。

- a. 点选 「边框」, 在喜欢的边框样式上连续 點選兩次,在右方瀏覽視窗預覽套用結果, 按下「关闭」。
- b. 点选 「文字」, 在文字方块内输入, 调整 字型与色彩,再选取「输入新的文字」, 按 「套用」即可加到相片中。
- c. 点选 「道具」, 以拖拉的方式加入, 或直 接在图案上点选两次,若要删除已加入图 案,以滑鼠選取後按下鍵盤上之「Delete」 键即可。点选「关闭」回到编辑选单画面, 拖曳滑動桿以調整文字和道具圖案大小。
- d. 点洗 「全部移除」,可重新洗择物件。
- e. 完成後点选 「下一步」。

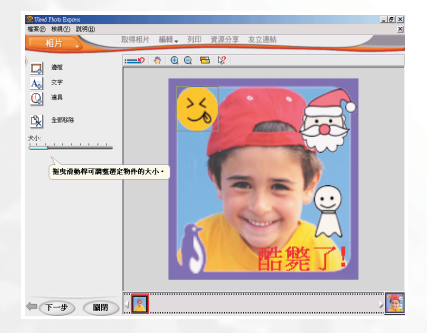

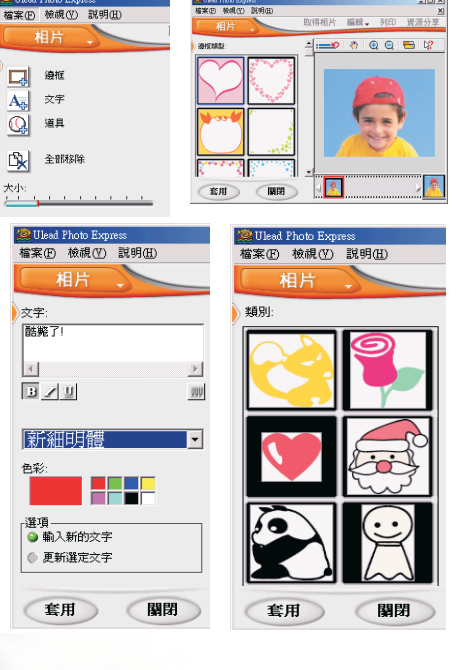

 $Imx$ 

- 3. 选择输出的档案格式及影像类型後, 可输出至电子邮件 或储存,完成手机大头照。
- a. 点选「电子邮件」, 输入收件人、主旨、信件内容等栏 位,按下「传送」,将完成的手机大头照传到指定的电 子信箱。
- $\rm\,b.$  点选 「 磁碟 」,并关闭程式後,会返回同步  $\rm Q$ 。
- c. 如果还想要再新增其他的图片,可以在视窗左上方橘色 的 「相片/浏览」选项中选择 「浏览」, 然後在画面 中选取想要再新增的图片,然後在功能表中选择「行 动电话」中的「手机图形」,即可回到本步骤的开头, 再處理一張圖片。

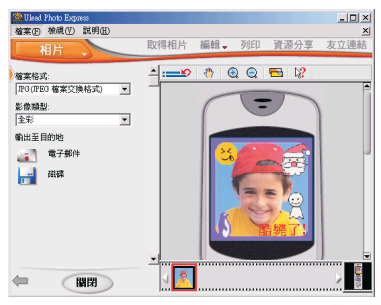

## **D.** 步驟四

完成新增并编辑後,图片的名称会出现在同步 Q 的图形列表中,如此一来,就完成了新增一张图片到 同步 Q 之中。(如下圖)

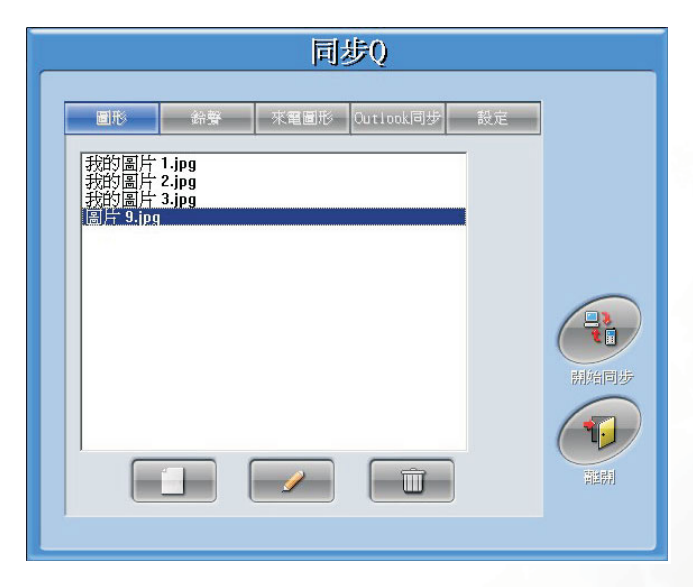

## • 編輯同步 **Q** 中的圖片

**A.** 步驟一

在图形列表中点选想编辑的图片,然後按下「编辑」钮 / 所呼叫出图形编辑程式,进行编辑。

## **B.** 步驟二

圖形編輯的方式如同 「新增圖片」中所述。

## • 刪除同步 **Q** 中的圖片

只要点选要删除的图片名称<sup>,</sup>然後按下 「删除」钮 DD R 网可将图片从同步 Q 中删除。

## • 變更圖片的名稱

用滑鼠在图片名称上面点两下,即可直接修改其名称。

## • 将数位相机拍摄的照片取出

如果您有使用手机拍摄相片,想要同步後从同步 Q 中取出,请根据下列步骤进行:

### **A.** 步驟一

如果相片仍在手机中,请先进行同步动作,让相片出现在同步 Q 里。接下来请点选该张照片,然後按 下 「編輯」鈕 ,呼叫出圖形編輯程式。

### **B.** 步驟二

请至图形编辑程式的左下角,按下「关闭」钮,如下图。

關閉 下一步

### **C.** 步驟三

请到画面左上方选单中,选择「档案」中的「另存新档」,您就可以在另存新档视窗中设定你所要储 存位置,并完成取出手机中照片的动作。

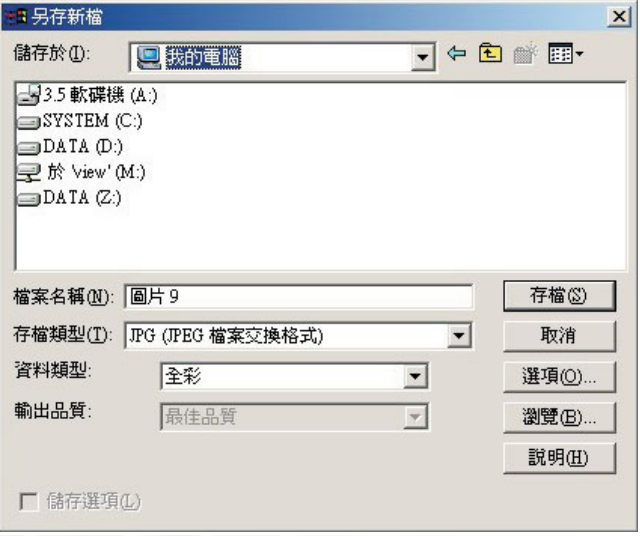

# 鈴聲功能

您可以新增自己喜爱的铃声档案到同步 Q 中,然後同步到手机上。支援的档案格式包括 mid 与 mmf 格式 兩種,操作方式如下:

在同步 Q 中, 切换到 「铃声」这一页。(如下图)

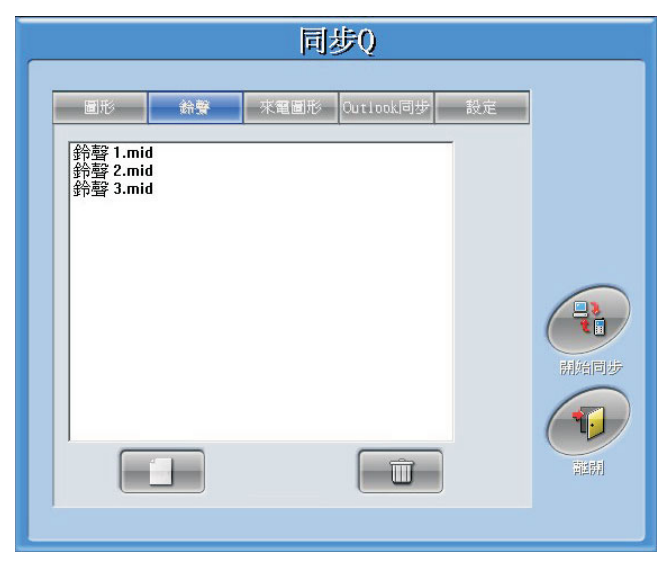

新增和删除铃声的步骤和图片的部分类似,这里就不再重复描述。

# 來電圖形功能

在来电图形的功能中,你可以设定联络人来电时,手机上要显示的图片。操作的方式如下: 在同步 Q 中, 切换到 「来电图形」这一页。(如下图)

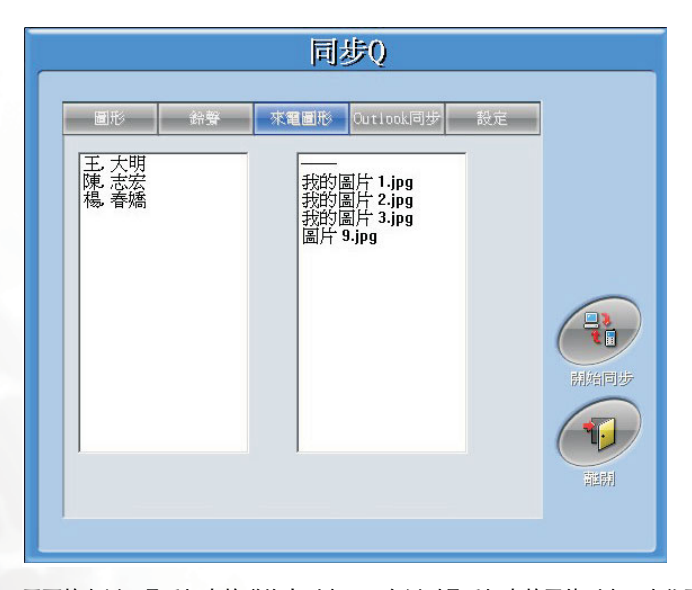

画面的左侧<sup>,</sup>是手机中的联络人列表<sup>,</sup>而右侧则是手机中的图片列表。当你要指定某个联络人使用某张图 片作为来电图形时,只要先从左侧列表中选择该联络人,然後在右侧图片列表中选择图片名称即可。(如 下圖)

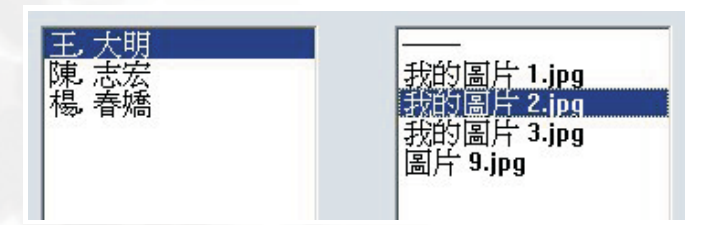

设定好之後,下一次执行同步时,就会将这些来电联络人与图片的对应更新到手机中。

8如果右側列表中都沒有圖片名稱時,代表您尚未同步圖片至手機中,請先將圖片同步至手機中,再 進行來電圖形的設定。

# **Outlook** 功能

在「Outlook 同步」这页中,我们可以设定想要同步的行事历范围,或是想要同步的连络人类别,并且可 以设定想要同步 Outlook 中哪一个资料夹。

在同步 Q 中, 切换到 「Outlook 同步」这一页。(如下图)

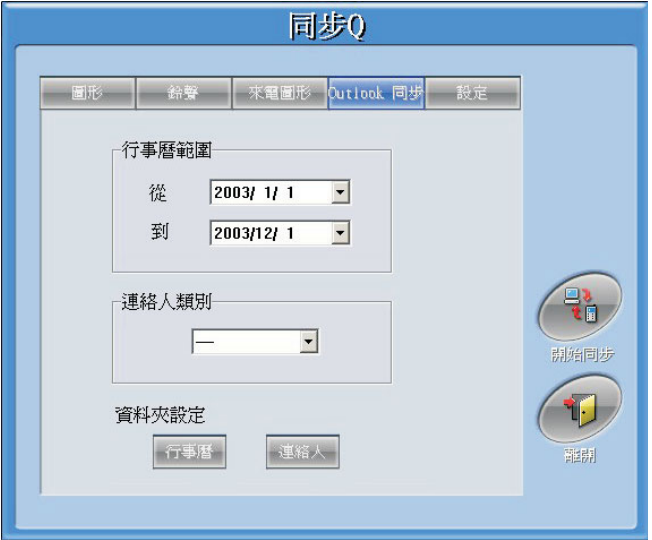

## • 行事曆

你可以设定想要同步的时间范围, 让手机上的行事历与 Outlook 上某段时间内的行事历资料同步。例如, 如果设定同步的范围为一月一号到一月三十一号,那麼只有这段时间的行事历会同步在手机上,超过这段 時間範圍的行事曆,都會從手機上被移除。

例如在下图中的画面里,使用者变更了行事历的范围到二月一号:

|              | 2003年2月 |    |    |    |    |    |
|--------------|---------|----|----|----|----|----|
|              | ĦF      | Ħ  | ĦB | 显距 | Ħ  | Ħ  |
| 26           | 27      | 28 | 29 | 30 | 31 |    |
| 2            | 3       | 4  | 5  | 6  |    | 8  |
| 9            | 10      | 11 | 12 | 13 | 14 | 15 |
| 16           | 17      | 18 | 19 | 20 | 21 | 22 |
| 23           | 24      | 25 | 26 | 27 | 28 |    |
| 2            | 3       |    | 5  | 6  |    | 8  |
| ਂ: 2003/6/13 |         |    |    |    |    |    |

接下来程式会提醒使用者行事历的同步范围即将改变成 2003/1/1 至 2003/2/1, 而显示如下图的讯息, 请 使用者确认。一但变更,同步至手机的资料范围就会不同。

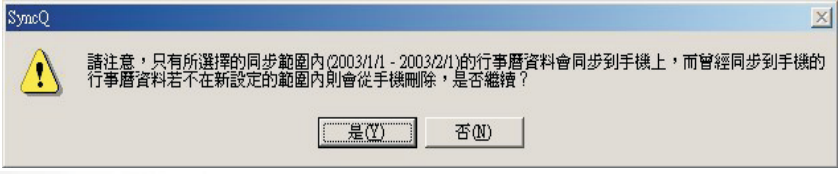

最後同步 Q 的画面中 (如下图)<sup>,</sup>我们可以看到行事历的同步范围已经成功地被变更了<sup>,</sup>接下来,只要再 次同步,资料范围的变化就会反映到手机上。

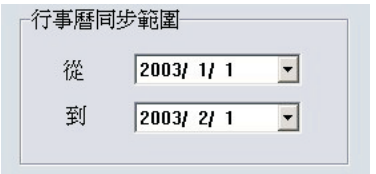

# • 連絡人

关於连络人,则可以设定想要同步的连络人类别。例如只想将 Outlook 上的 VIP 类别里的连络人同步到手 机上的话,就可以在这里设定,过滤同步到手机上的连络人。 如下圖:

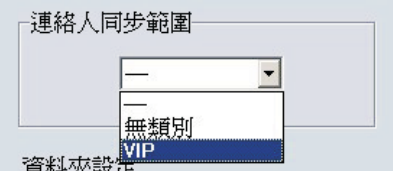

8預設值「----」代表的是不限制同步至手機的 Outlook 類別,而「無類別」代表的是 Outlook 中沒有 属於任何类别的连络人。

### **10** 同步 **Q**

当你勾选了某个 Outlook 类别後,同样的,程式会提示如下图的讯息,请使用者确认。一但变更了,同步 到手机上的连络人类别就会不同,而不属於范围内的连络人,会被从手机上移除。

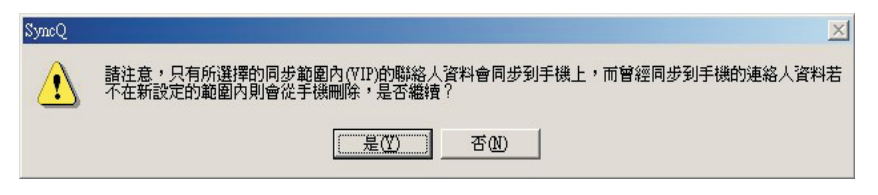

同样的,只要再次按下同步,资料范围的变化就会反映到手机上。

## <span id="page-10-0"></span>• 資料夾設定

第一次同步前,请先设定您想同步的资料夹。按下 「行事历」或 「连络人」按钮後,会出现如下的画面, 提供您选择 Outlook 中的资料夹,请分别设定之。

设定连络人时,请确实选择连络人类型的资料夹,否则会造成无资料可同步的情形。同样的,行事历也必 须选择行事历类型的资料夹。

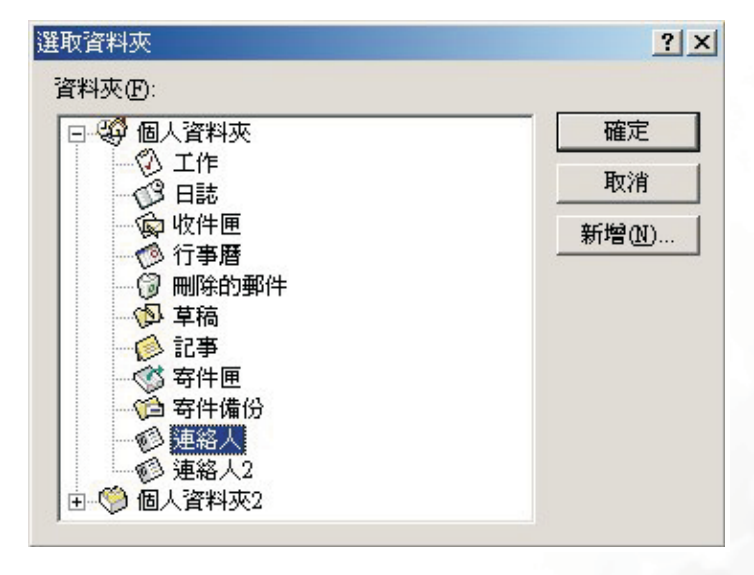

## • 注意事項

在 Outlook 功能中所做的设定,会影响同步到手机上的资料数量,如果设定错误,可能导致没有资料同步 到手机,或是手机上原有资料在同步後消失的情形。不过只要重新设定正确,手机上的资料就会依据您所 設定的同步範圍,重新出現。

举例来说,常出现的情形是,行事历的同步范围设定太小,因此超出这个范围的行事历资料就不会被同步 到手机上,并并且原先存在手机上,但是超过同步范围的行事历资料,也在同步後消失。

这样的情形,很容易让您以为资料无端消失,但其实您只要设定好正确的同步范围设定,就可以确保您想 要的资料同步到手机上。

另外,同步的意义在於使两方的资料一致,因此手机端对资料作的修正,也会更新到 Outlook 中,包括删 除的动作。因此手机上删除了某笔资料,同样的在 Outlook 上该笔资料也会一起消失。这也是常被误以为 是錯誤的情形。

如果发生了以上的情形,而想要还原 Outlook 上删除的资料,请到「删除的邮件」资料夹中,将被删的资 料取回即可。

## • 欄位差異性

行动电话中只有一个姓名的栏位<sup>,</sup>因此同步时只叁考 Outlook 中连络人的名字栏位。但是如果 Outlook 中 只有填姓而没有名字的话,则会取姓作为名使用。

另外,由於手机中可存放的资料长度较 Outlook 中短,因此某些栏位 (如连络人中的备注),只能同步部 分長度的資料到手機上。

# 進行同步工作

## • 選擇資料庫

设定好传输方式後,我们就可以进行资料的同步。不过同步之前,我们必须选择我们想同步的资料库。因 此请先进入手机选单 (**娱乐 → 同<del>步</del>传输 → 设定资料库**)中,勾选要同步的资料库。举例来说,我们如果 只要同步图片与铃声的话,那麽就只需勾选图片和铃声两种资料库。

另外,如果您要同步的资料库包含行事历或是通讯录的话,别忘了先到 「Outlook 设定中」, 设定想要同 步的资料夹,请参阅第 [11](#page-10-0) 页 Outlook 功能中的资料夹设定的说明。并且也确认行事历的范围和连络人的 類別是否是你所想要的。

### • 開始同步

#### **A.** 步驟一

手机端先於选单中选择:**娱乐 → 同步传输 → 开始同步**,进入等待同步的状态。

#### **B.** 步驟二

电脑端按下同步 Q 中的 「开始同步」钮 【同, 即 可看到动画视窗跳出 (如右图), 同步的动作开始 進行。

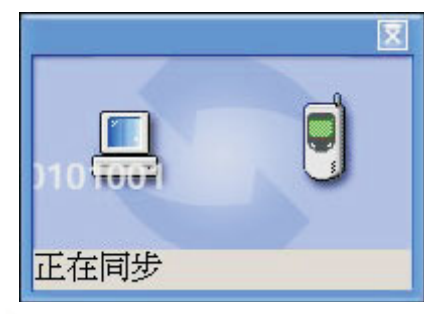

### **C.** 步驟三

当动画视窗下方的讯息从 「正在同步」变成为 「同步完成」时,就是代表同步已经完成。

### **D.** 步驟四

同步完成後或是同步中想要中断同步<sup>,</sup>按下动画视窗右上方的关闭按钮 Z 即可。(随意在同步的过 程里中断同步,可能会造成资料的不一致)。

## • 同步的結果

当同步 Q 显示同步成功後,你可以发现手机中的资料,与同步 Q 中的资料是一致的。例如,新增至同步 Q 的图片或是铃声,出现在手机中,而手机的通讯录,出现在 Outlook 里。(注意:第一次的同步时,因 为资料量比较大,所以速度会比较慢。)

以後当你在 Outlook 或手机上新增或修改了资料,只要再次执行同步 Q 与手机的同步,就可以让您的资 料保持一致了。

入<mark>了</mark>:●当红外线装置无法被电脑端侦测到时请调整手机端的红外线设定,直到电脑侦测到为止。

• Outlook 连络人是以人为单位而手机端是以电话号码笔数为单位,所以当同步完後发现与 Outlook 筆數不一致時請檢查手機端人名的筆數即可。

# 错误处理

当资料因为同步传输中断或其他原因,而产生不一致的情形,可以用下列方法将您的资料恢复一致。

#### **A.** 步驟一

可以的話,先將手機上的連絡人和通訊錄清空。

**B.** 步驟二

到同步 Q 的 「设定」页面,按下 「重设」按钮。

### **C.** 步驟三

進行同步的動作。

同步成功後, Outlook 上的资料会重新同步到手机上, 并且保持一致。

# 關閉同步 **Q**

在同步 Q 画面右边按下 「离开」钮 19 即可关闭同步 O 程式。

# 檢查連接線是否正常運作的方法

1. 请确认手机连接线确实接好,然後从 Windows 的 「开始」选单中,选择: 程式集 → 附属应用程式 → 通讯 → 终端机, 启动终端机程式, 如下图:

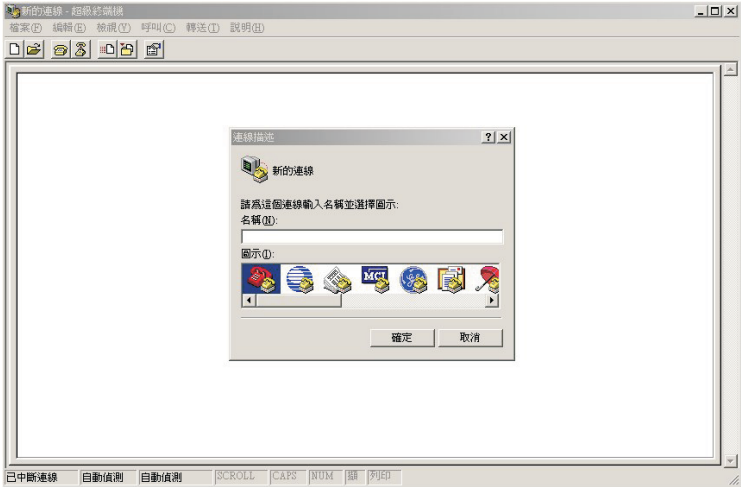

2. 接下来请在「连线描述」的对话盒中,任意输入一个名称,然後按下确定,如下图:

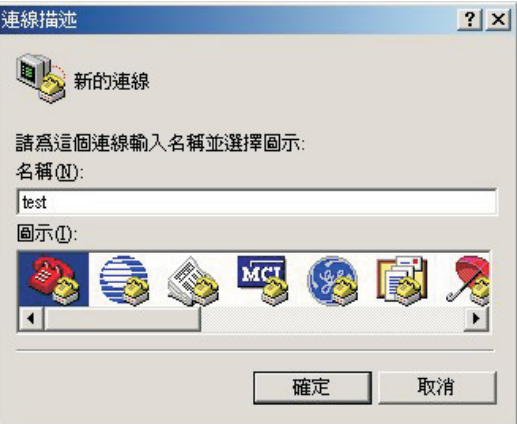

3. 接下来请在「连线到」的视窗中, 在「使用连线」的选单中选择您电脑上连线的序列埠如下图:

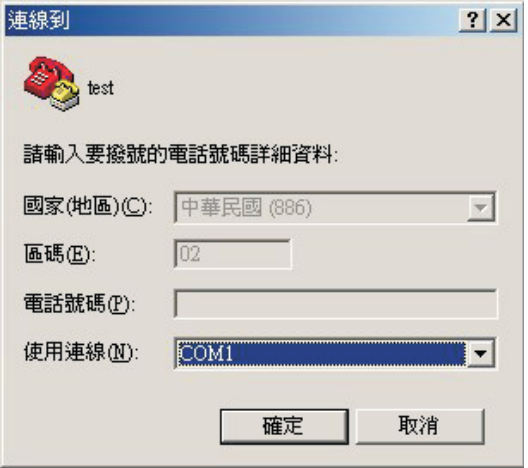

4. 接下来设定序列埠的内容,请将「每秒传输位元」设为 "115200",「流量控制」设为 "无", 然後按下 「確定」,如下圖:

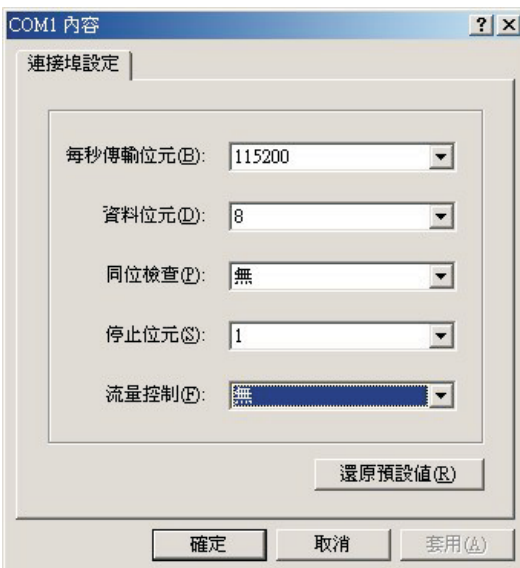

5. 一切设定就绪後,请在终端机的视窗中,输入"at",然後按下「Enter」键,如果画面出现"at" 与"OK" 字样,代表连线的状态正常,如下图:

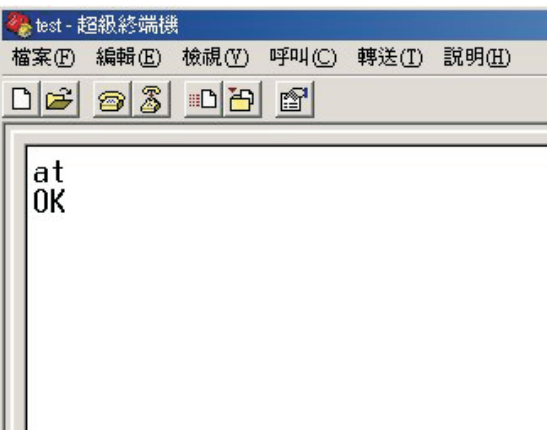

如果画面上什麽字都没有出现的话<sup>,</sup>代表手机与电脑的连线有问题<sup>,</sup>请再次确认手机与同步 Q 的设定是 否正確。